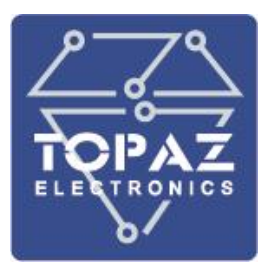

# **TOPAZ HWCONFIG**

## **РУКОВОДСТВО ПОЛЬЗОВАТЕЛЯ**

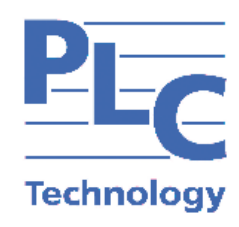

**Москва 2020**

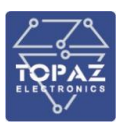

## Содержание

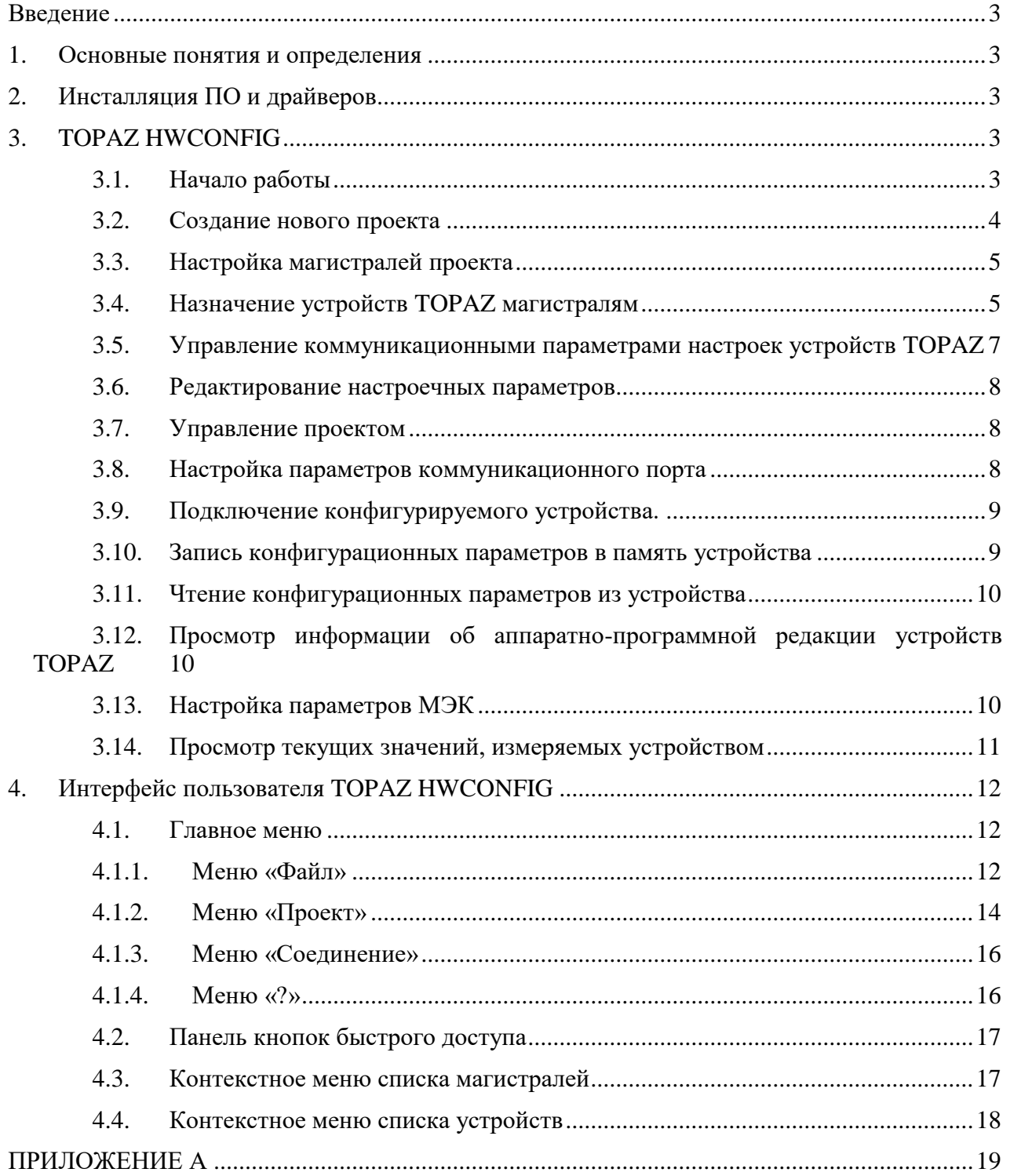

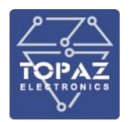

## <span id="page-2-0"></span>**Введение**

Данное руководство рассматривает инструментальное средство для редактирования, просмотра и записи настроечных параметров устройств TOPAZ.

Данное инструментальное средство позволяет организовать хранение наборов конфигурационных данных для разнотипных устройств в виде единого проекта. Везде далее упоминается, как TOPAZ HWCONFIG.

## <span id="page-2-1"></span>**1. Основные понятия и определения**

Магистраль – Содержит одну или две сетевых линии;

Линия (сеть) – двухпроводная линия интерфейса RS-485;

Проект – Описание совокупности магистралей, устройств и их конфигурационных параметров;

Устройство – Устройство TOPAZ;

ТС – Телесигнализация;

ТИ – Телеизмерения;

ТУ – Телеуправление.

## <span id="page-2-2"></span>**2. Инсталляция ПО и драйверов**

TOPAZ HWCONFIG поставляется в виде исполняемого файла, упакованного в zip архив TOPAZ HWCONFIG.zip. Для инсталляции необходимо перенести файл TOPAZ HWCONFIG.exe на диск компьютера, где планируется использовать ПО.

Перед конфигурированием устройств серии TM необходимо установить драйвер USB порта. Установка драйвера происходит до первого подключения устройства TM к компьютеру. Для операционных систем Windows XP и Windows 2000 после инсталляции USB драйвера требуется перезагрузка. Существующий драйвер позволяет подключить одновременно только одно TM устройство.

## <span id="page-2-4"></span><span id="page-2-3"></span>**3. TOPAZ HWCONFIG**

### **3.1. Начало работы**

Для начала работы требуется запустить приложение TOPAZ HWCONFIG.exe (см. [Рисунок 3.1\)](#page-3-1).

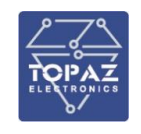

| <b>В Конфигуратор устройств телемеханики TOPAZ HWCONFIG</b> |                                                                                                    | $\qquad \qquad -$ | $\Box$ | $\times$ |
|-------------------------------------------------------------|----------------------------------------------------------------------------------------------------|-------------------|--------|----------|
| Файл Проект Соединение ?                                    |                                                                                                    |                   |        |          |
| $\mathbf{M} \parallel \mathbf{h}_d$<br>È<br><b>B R B</b>    |                                                                                                    |                   |        |          |
| ∨ Магистрали проекта:<br>Без названия 1                     | Номер магистрали:<br>١o<br>Название:<br>Без названия 1<br>Скорость передачи:<br>Линия В<br>Линия А<br>$\checkmark$<br>115200<br>115200<br>$\checkmark$<br>Чётность:<br>Линия А<br>Линия В<br>Нет<br>$\smallsmile$<br>Нет<br>$\checkmark$<br>Протокол:<br>Линия А<br>Линия В<br>Modbus RTU $\sim$<br>IEC 870-5-10 $\sim$<br>Комментарий:<br>Список устройств: $\boxed{2}$<br>Устр.<br>A1<br>A2 |                   |        |          |
| Соединение закрыто                                          | \\.\COM2 baud=115200 parity=N data=8 stop=1<br>USB: Устройство не найдено                                                                                                    |                   |        |          |

**Рисунок 3.1 TOPAZ HWCONFIG, программа для конфигурации устройств телемеханики.**

### <span id="page-3-1"></span><span id="page-3-0"></span>**3.2. Создание нового проекта**

Создать новый проект можно двумя способами:

- 1. через пункт меню Файл→Создать проект [\(Рисунок 3.2\)](#page-3-2);
- 2. нажатием кнопки на панели быстрого запуска [\(Рисунок 3.3\)](#page-3-3).

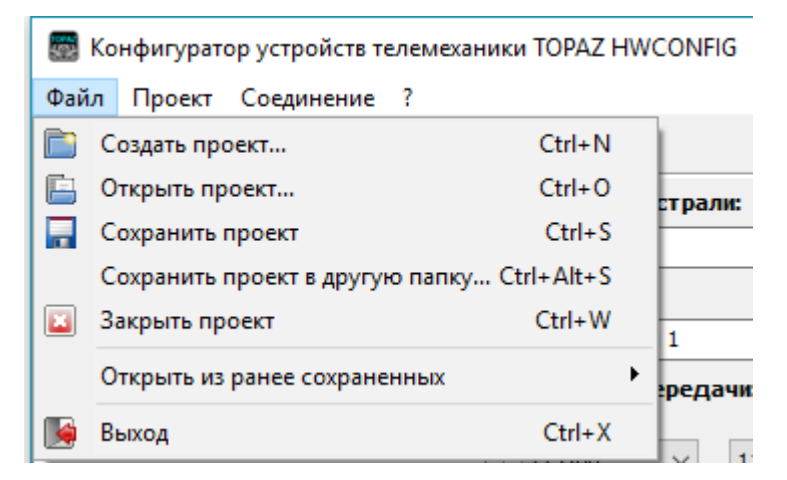

**Рисунок 3.2 Меню «Создать проект»**

<span id="page-3-2"></span>

| Конфигуратор устройств телем |  |  |  |        |                          |  |
|------------------------------|--|--|--|--------|--------------------------|--|
|                              |  |  |  |        | Файл Проект Соединение ? |  |
|                              |  |  |  | 唐 房 図上 |                          |  |
| Создать проект (Ctrl+N)      |  |  |  |        |                          |  |

<span id="page-3-3"></span>**Рисунок 3.3 Кнопка «Создать проект»**

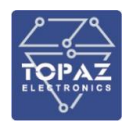

Каждый проект содержит, как минимум, одну магистраль для добавления в неё устройств. Добавить в проект новую магистраль можно вызвав контекстное меню, щелкнув правой клавишей мыши на списке магистралей и выбрав в нём пункт «Добавить магистраль» [\(Рисунок 3.4\)](#page-4-2)

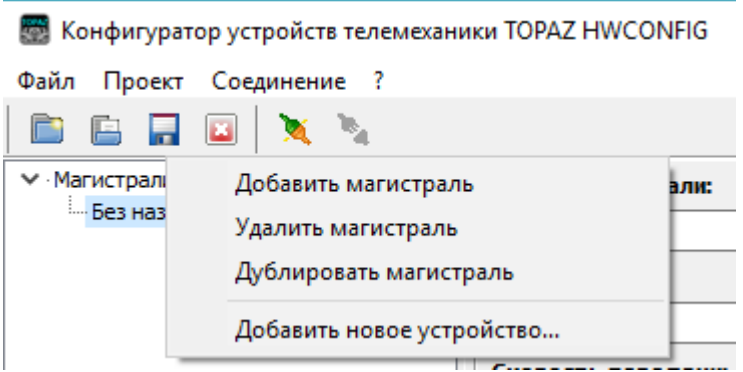

**Рисунок 3.4. «Добавить магистраль»**

### <span id="page-4-2"></span><span id="page-4-0"></span>**3.3. Настройка магистралей проекта**

Все устройства на линиях магистрали должны иметь одинаковые сетевые настройки. Данные настройки задаются в соответствующих полях редактора свойств магистрали [\(Рисунок 3.5\)](#page-4-3). Для редактирования сетевых настроек соответствующей магистрали нужно выбрать эту магистраль в списке.

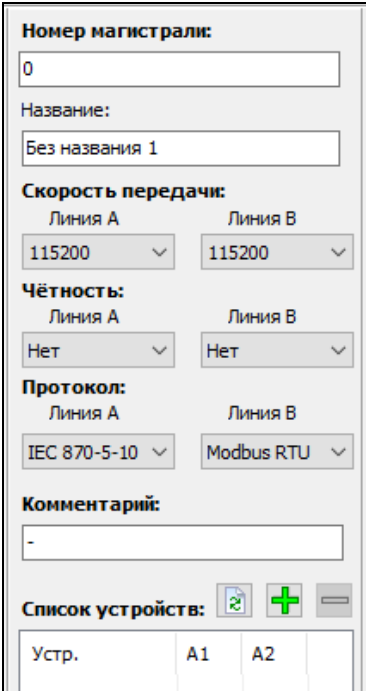

**Рисунок 3.5 Редактор сетевых параметров магистрали**

### <span id="page-4-3"></span><span id="page-4-1"></span>**3.4. Назначение устройств TOPAZ магистралям**

В каждую магистраль можно добавить до 247 конфигурируемых устройств. Для добавления нового устройства необходимо щелчком правой клавиши мыши на списке устройств вызвать контекстное меню [\(Рисунок 3.6\)](#page-5-0) и выбрать пункт «Добавить новое

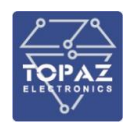

устройство». Также добавить новое устройство можно, если нажать кнопку добавления устройства над списком устройств.

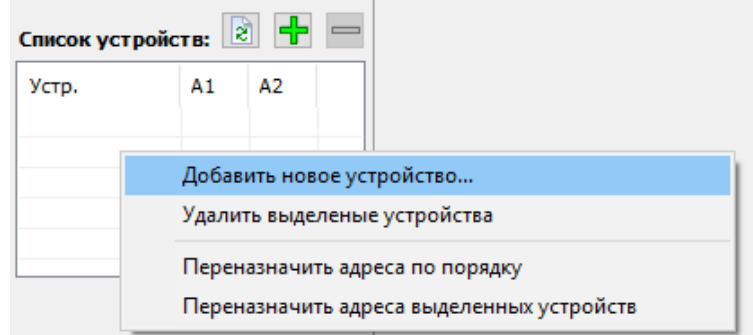

#### **Рисунок 3.6 Добавление устройства**

<span id="page-5-0"></span>Далее в диалоге добавления устройств [\(Рисунок 3.7\)](#page-5-1) нужно выбрать необходимый тип устройства, указать количество добавляемых устройств этого типа (по умолчанию 1) и нажать кнопку «Добавить». Список поддерживаемых программой устройств находится в Приложении А данного руководства.

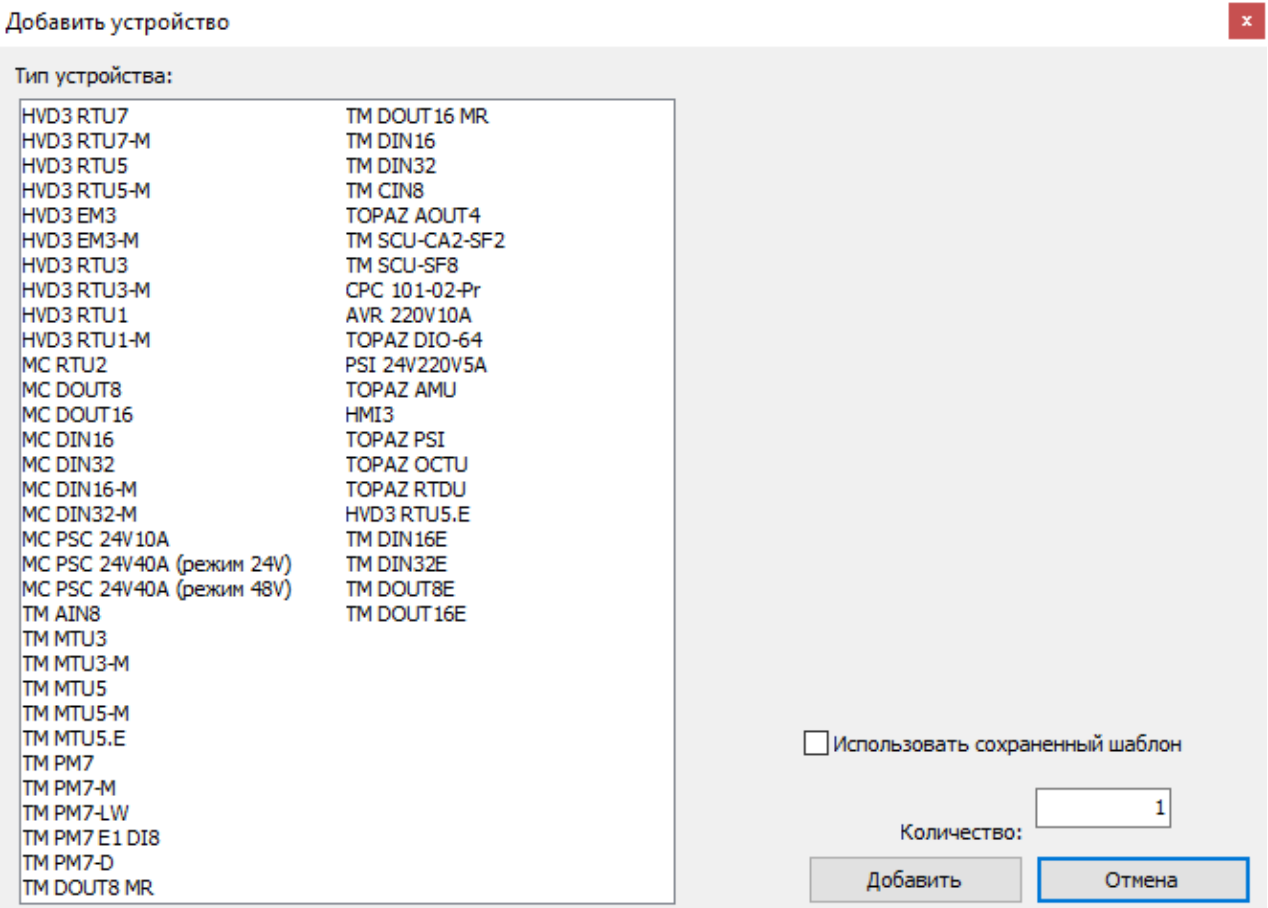

#### **Рисунок 3.7 Добавление устройства**

<span id="page-5-1"></span>Добавленное устройство отобразится в списке устройств [\(Рисунок 3.8\)](#page-6-1) с адресами, назначенными по умолчанию.

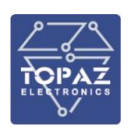

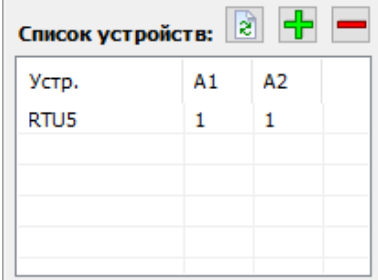

**Рисунок 3.8 Добавленное устройство**

## <span id="page-6-1"></span><span id="page-6-0"></span>**3.5. Управление коммуникационными параметрами настроек устройств TOPAZ**

Чтобы изменить настройки выбранного устройства нужно выбрать его в списке устройств и на вкладке «Сетевые настройки» установить необходимые параметры коммуникационного порта [\(Рисунок 3.9\)](#page-6-2)

| Номер магистрали:<br>n<br>Название:<br>Без названия 1                                                        | Сетевые настройки           | Телесигнализация (ТС) Телеизмерения (ТИ) Телеуправление (ТУ) Параметры МЭК Текущие значения     |  |
|----------------------------------------------------------------------------------------------------|-----------------------------|-------------------------------------------------------------------------------------------------|--|
| Скорость передачи:                                                                                           | Параметр                    | Редактируемая конфигурация<br>Конфигурация в устройстве                                         |  |
| Линия А<br>Линия В                                                                                           |                             |                                                                                                 |  |
| 115200<br>115200<br>$\checkmark$<br>$\checkmark$                                                             |                             | Сеть В<br>Сеть В<br>Сеть А<br>Сеть А                                                            |  |
| Чётность:                                                                                                    | Протокол интерфейса RS-485: | ----  ----<br>$\frac{1}{2}$<br>----  ----<br>Modbus RTU<br>IEC 870-5-101 $\vee$<br>$\checkmark$ |  |
| Линия А<br>Линия В                                                                                           | Адрес устройства:           | $-1$<br>$\frac{1}{2}$<br>$-1$<br>1<br>1                                                         |  |
| Her<br>He <sub>T</sub><br>$\checkmark$<br>$\checkmark$                                                       | Скорость передачи:          | ----  ----<br>$\frac{1}{2}$<br>$\vee$ 115200<br>115200<br>$\checkmark$                          |  |
| Протокол:<br>Линия В<br>Линия А                                                                              | Четность:                   | ----  ----<br>$-1$<br><b>Her</b><br>$\vee$ Het<br>$\leftarrow$<br>$\checkmark$                  |  |
| Modbus RTU $\sim$<br>IEC 870-5-10 $\vee$                                                                     |                             |                                                                                                 |  |
| Комментарий:<br>$\div$ $-$<br>Список устройств:<br>A2<br>A1<br>Устр.<br>RTU5<br>$\mathbf{1}$<br>$\mathbf{1}$ |                             |                                                                                                 |  |

**Рисунок 3.9 Параметры коммуникационного порта**

<span id="page-6-2"></span>Допускается устанавливать отличающиеся настройки для каждой из линий магистрали.

Для редактирования параметра необходимо изменить значение соответствующего поля [\(Рисунок 3.10\)](#page-6-3)

<span id="page-6-3"></span>

| Телесигнализация (ТС)       |               |              |                            |              |               | Телеизмерения (ТИ)   Телеуправление (ТУ)   Параметры МЭК   Текущие значения |   |
|-----------------------------|---------------|--------------|----------------------------|--------------|---------------|-----------------------------------------------------------------------------|---|
| иетр                        |               |              | Редактируемая конфигурация |              |               | Конфигурация в устройстве                                                   |   |
|                             | Сеть А        |              | Сеть В                     |              | Сеть А        | Сеть В                                                                      |   |
| Протокол интерфейса RS-485: | IEC 870-5-101 | $\checkmark$ | Modbus RTU                 | $\checkmark$ | أحبب والمتنبة | ----  -----                                                                 | ı |
| Адрес устройства:           |               |              |                            |              |               | -----  -----                                                                | J |
| Скорость передачи:          | 115200        | $\checkmark$ | 115200                     | $\checkmark$ | $\frac{1}{2}$ |                                                                             | J |
| Четность:                   | <b>Her</b>    | $\checkmark$ | <b>Her</b>                 | $\checkmark$ |               | $\leftarrow$ $\left\vert \left\vert -\right\vert \right\vert$               |   |
|                             |               |              |                            |              |               |                                                                             |   |

**Рисунок 3.10 Редактируемая конфигурация**

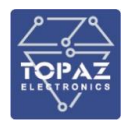

#### <span id="page-7-0"></span>**3.6. Редактирование настроечных параметров**

В зависимости от типа и предназначения устройства, его настроечные параметры расположены на вкладках Телесигнализация (ТС), Телеизмерения (ТИ), Телеуправление (ТУ). Для некоторых типов устройств одна или несколько вкладок параметров могут отсутствовать.

Редактирование конфигурационных параметров для на каждой из вкладок аналогично разделу [3.5.](#page-6-0)

#### <span id="page-7-1"></span>**3.7. Управление проектом**

После добавления магистралей и устройств, проект можно сохранить нажатием кнопки «Сохранить проект»  $\blacksquare$  (Ctrl+S).

Открыть существующий проект можно нажатием кнопки «Открыть проект»  $(Ctrl+O).$ 

Закрыть открытый проект можно нажатием кнопки «Закрыть проект» (Ctrl+W).

#### <span id="page-7-2"></span>**3.8. Настройка параметров коммуникационного порта**

<span id="page-7-3"></span>Для настройки параметров коммуникационного порта необходимо вызвать диалог настройки параметров, через главное меню «Соединение→Настройка» [\(Рисунок 3.11\)](#page-7-3). Диалог настройки показан на рисунке [3.12.](#page-7-4)

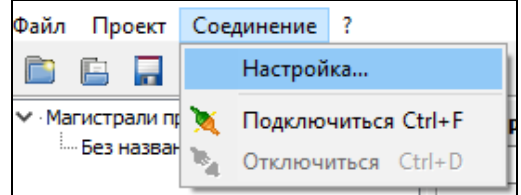

**Рисунок 3.11 Настройка**

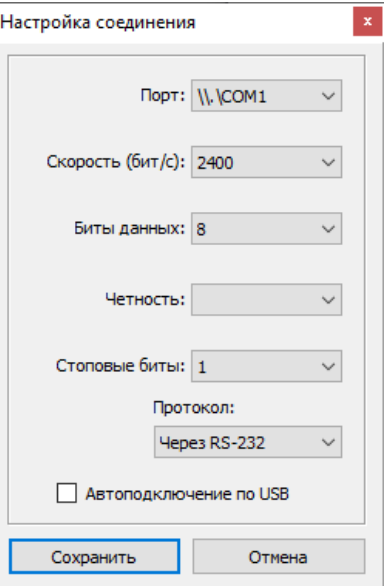

<span id="page-7-5"></span>**Рисунок 3.12 Настройка соединения**

<span id="page-7-4"></span>Настройка «Порт» должна соответствовать номеру порта, к которому будет подключаться устройство.

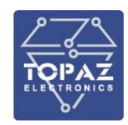

Остальные параметры для устройств линейки HVD3 должны совпадать с установленными значениями на рис. [3.12.](#page-7-5)

Параметры соединения и номер порта для устройств линейки TM определяются автоматически, при подключении устройства к USB порту.

#### <span id="page-8-0"></span>**3.9. Подключение конфигурируемого устройства.**

Для устройств линейки TM открытие коммуникационного канала производится автоматически после подключения к USB порту.

Для устройств линейки HVD3 после подключения соединительного кабеля к гнезду CONSOLE необходимо нажать кнопку «Подключиться» .

#### <span id="page-8-1"></span>**3.10. Запись конфигурационных параметров в память устройства**

Записать один конфигурационный параметр в память устройства можно нажатием кнопки записи одиночного параметра [\(Рисунок 3.13\)](#page-8-2)

| Сеть А | Сеть В           |  |
|--------|------------------|--|
|        | -----            |  |
|        | ----             |  |
| --- I  | -----            |  |
|        | -------<br>----- |  |

**Рисунок 3.13 Запись одного параметра**

<span id="page-8-2"></span>Записать все параметры с одной вкладки (Сетевые, ТС, ТИ, ТУ, МЭК) можно нажатием кнопки записи параметров для одной вкладки [\(Рисунок 3.14\)](#page-8-3)

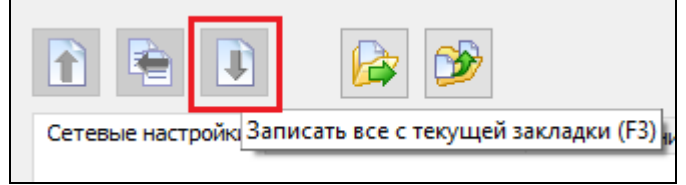

**Рисунок 3.14 Запись всех параметров с текущей закладки**

<span id="page-8-3"></span>Записать все конфигурационные параметры для устройства можно нажатием кнопки записи всех параметров [\(Рисунок 3.15\)](#page-8-4)

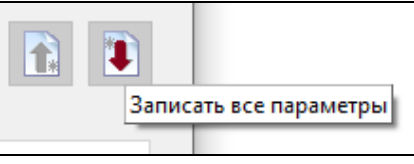

**Рисунок 3.15 Запись всех параметров**

<span id="page-8-4"></span>Заданные для выбранного устройства параметры можно сохранить как шаблон для автоматического заполнения при добавлении в проект ещё одного устройства данного типа. Для этого нужно нажать на кнопку «Сохранить параметры в качестве шаблона» [\(Рисунок](#page-9-3)  [3.16\)](#page-9-3)

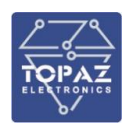

| Сетевые настройки | Телесигна Сохранить параметры в качестве шаблона |
|-------------------|--------------------------------------------------|

**Рисунок 3.16 Сохранение параметров в качестве шаблона**

## <span id="page-9-3"></span><span id="page-9-0"></span>**3.11. Чтение конфигурационных параметров из устройства**

Прочитать все параметры для одной вкладки можно нажатием на кнопку «Прочитать параметры на текущей закладке» [\(Рисунок 3.17\)](#page-9-4), предварительно выбрав нужную вкладку.

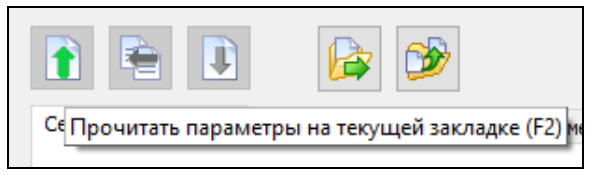

**Рисунок 3.17 Чтение параметров на текущей закладке**

<span id="page-9-4"></span>Прочитать все параметры, для выбранного устройства, можно нажатием на кнопку «Прочитать все параметры» [\(Рисунок 3.18\)](#page-9-5)

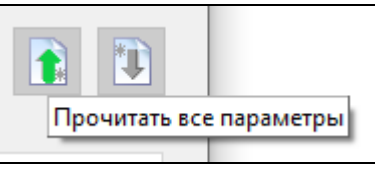

**Рисунок 3.18 Чтение всех параметров**

## <span id="page-9-5"></span><span id="page-9-1"></span>**3.12. Просмотр информации об аппаратно-программной редакции устройств TOPAZ**

Информацию об аппаратно-программной редакции устройства можно увидеть во время процесса обмена данными между TOPAZ HWCONFIG и устройством [\(Рисунок 3.19\)](#page-9-6).

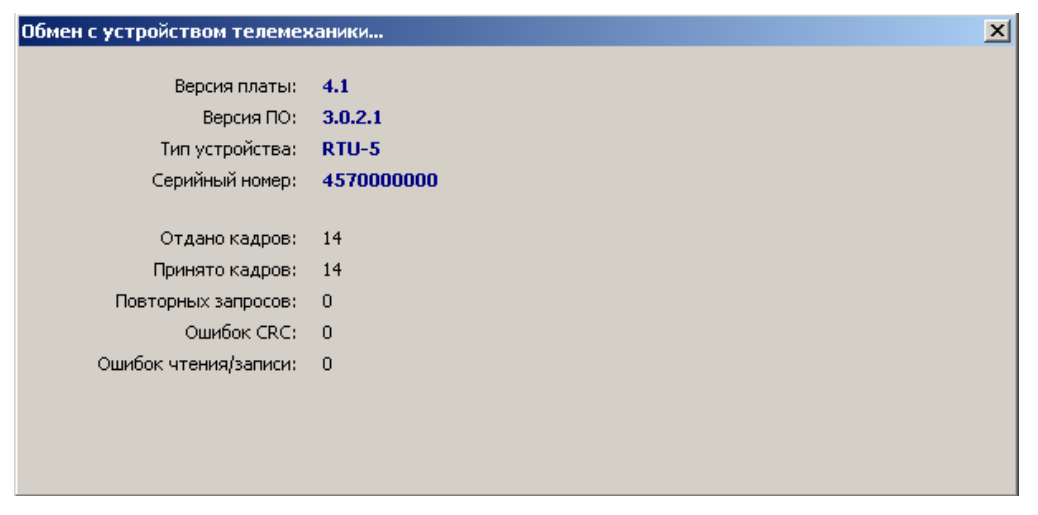

**Рисунок 3.19 Обмен с устройством телемеханики**

### <span id="page-9-6"></span><span id="page-9-2"></span>**3.13. Настройка параметров МЭК**

Для настройки параметров МЭК нужно выбрать вкладку «Параметры МЭК». Для устройства доступны настройки адресации параметров [\(Рисунок 3.20\)](#page-10-1), а также настройки на разрешение/запрет передачи параметров [\(Рисунок 3.21\)](#page-10-2).

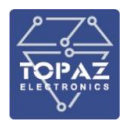

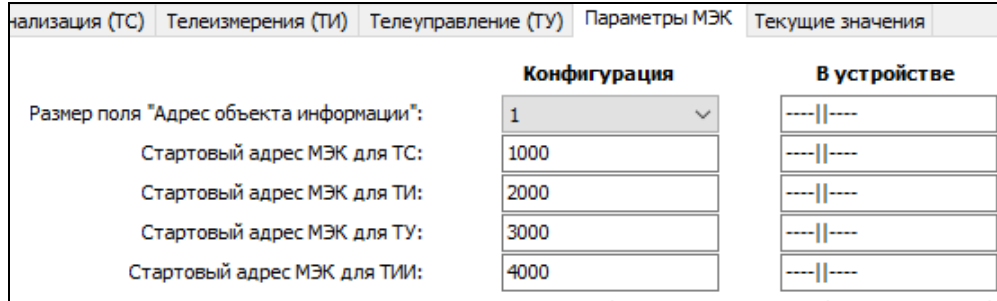

#### **Рисунок 3.20 Параметры МЭК**

<span id="page-10-1"></span>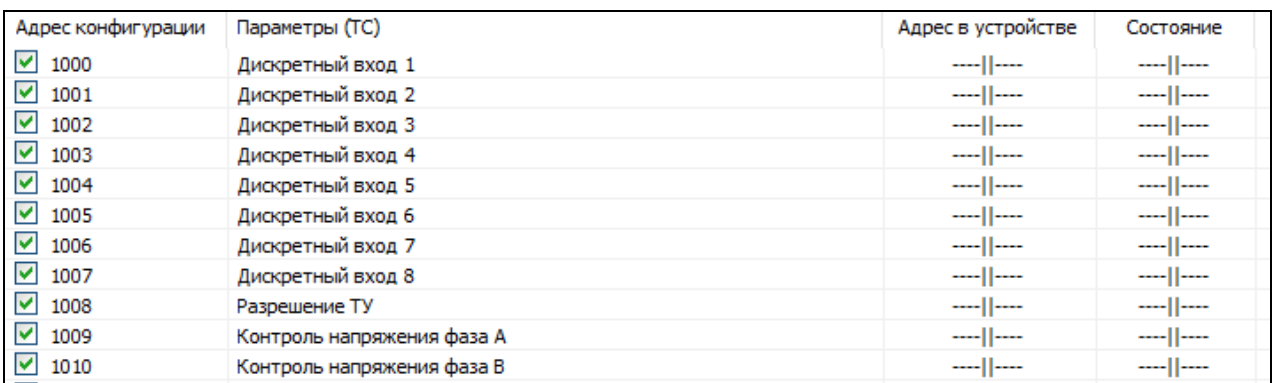

#### **Рисунок 3.21 Настройки на разрешение/запрет передачи параметров**

### <span id="page-10-2"></span><span id="page-10-0"></span>**3.14. Просмотр текущих значений, измеряемых устройством**

Для просмотра значений, измеряемых устройством, нужно выбрать вкладку «Текущие значения» и нажать на кнопку «Прочитать текущие параметры» [\(Рисунок 3.22\)](#page-10-3)

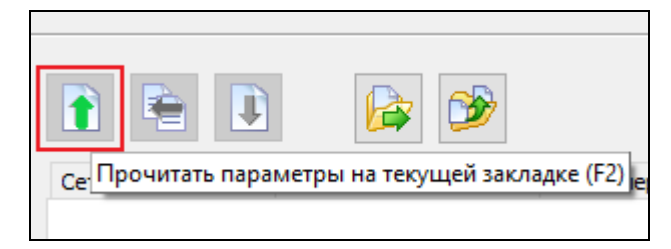

**Рисунок 3.22 Чтение параметров на текущей закладке**

<span id="page-10-3"></span>Все считанные из устройства значения отображаются в окне текущих значений [\(Рисунок 3.23\)](#page-10-4)

| Параметр                   | Значение |  |
|----------------------------|----------|--|
| Дискретный вход 1          | Откл     |  |
| Дискретный вход 2          | Откл     |  |
| Дискретный вход 3          | Откл     |  |
| Дискретный вход 4          | Откл     |  |
| Дискретный вход 5          | Откл     |  |
| Дискретный вход 6          | Откл     |  |
| Дискретный вход 7          | Откл     |  |
| Дискретный вход 8          | Откл     |  |
| Paspeшeниe TУ (EnRC)       | Откл     |  |
| Контроль напряжения фаза А | Вкл      |  |
| Контроль напряжения фаза В | Вкл      |  |
| Контроль напряжения фаза С | Вкл      |  |

**Рисунок 3.23 Окно текущих значений**

<span id="page-10-4"></span>Если устройство измеряет напряжения и токи, то будет показана диаграмма напряжений и токов [\(Рисунок 3.24\)](#page-11-3).

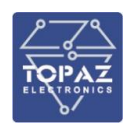

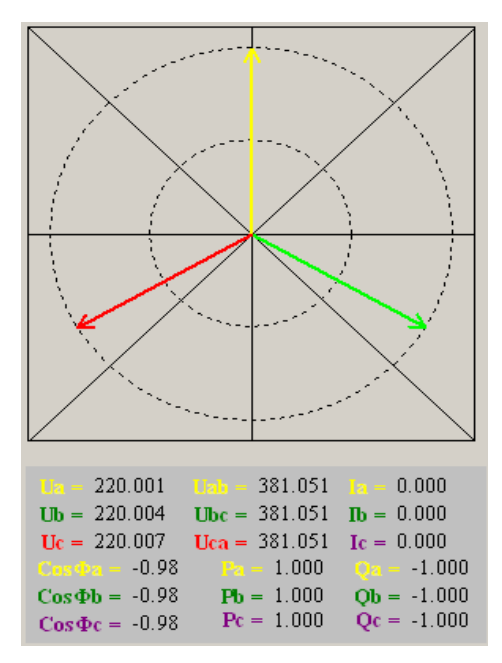

**Рисунок 3.24 Диаграмма напряжений и токов**

## <span id="page-11-3"></span><span id="page-11-1"></span><span id="page-11-0"></span>**4. Интерфейс пользователя TOPAZ HWCONFIG**

#### <span id="page-11-2"></span>**4.1. Главное меню**

#### **4.1.1. Меню «Файл»**

Пункт главного меню «Файл» состоит из подпунктов [\(Рисунок 4.1\)](#page-11-4) «Создать проект», «Открыть проект», «Сохранить проект», «Сохранить проект в другую папку», «Закрыть проект», «Открыть из ранее сохраненных», «Выход».

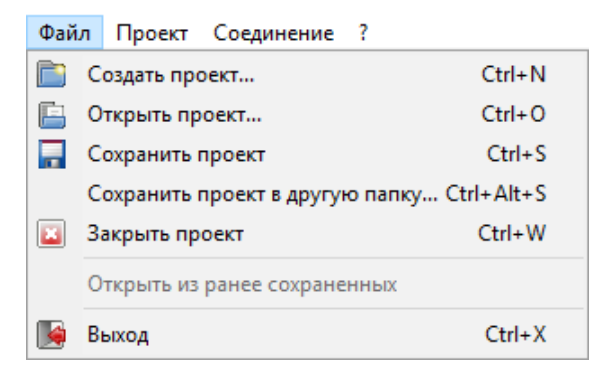

#### **Рисунок 4.1 Меню «Файл»**

<span id="page-11-4"></span>Пункт «Создать проект…» - активация данного пункта меню приводит к созданию нового проекта, а также, в случае, если была работа с ранее созданным или открытым проектом, выводится диалоговое окно с предложением сохранить изменения.

Пункт «Открыть проект…» - активация данного пункта меню приводит к открытию диалогового окна [\(Рисунок 4.2\)](#page-12-0) для открытия ранее сохраненного проекта. Чтобы открыть ранее сохраненный проект необходимо указать папку содержащую файл с предопределенным названием «main.hwprj».

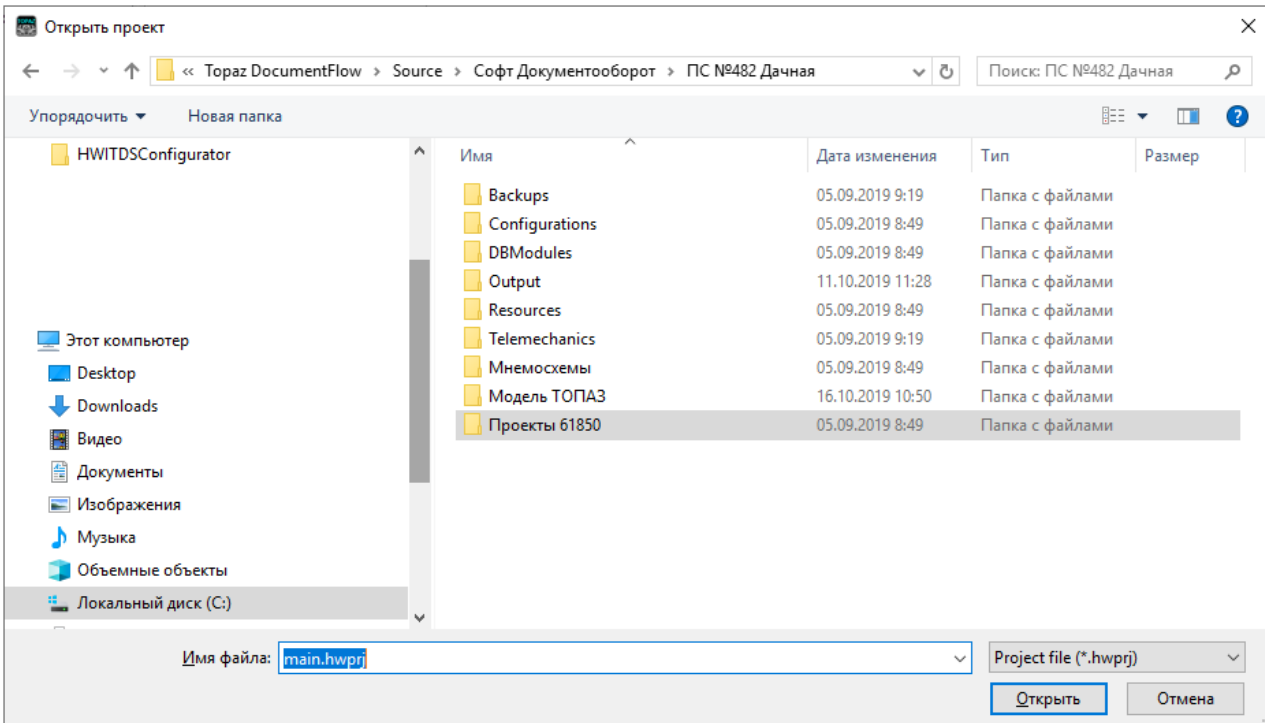

#### **Рисунок 4.2 Открытие проекта**

<span id="page-12-0"></span>Если перед открытием ранее сохраненного проекта был создан или открыт другой проект, - будет выведено диалоговое окно с предложением сохранить изменения.

Пункт «Сохранить проект…» - Активация данного пункта меню позволяет сохранить, внесенные изменения. Для вновь созданного проекта при первом сохранении будет выведено диалоговое окно [\(Рисунок 4.3\)](#page-12-1), предлагающее указать папку для сохранения файлов проекта.

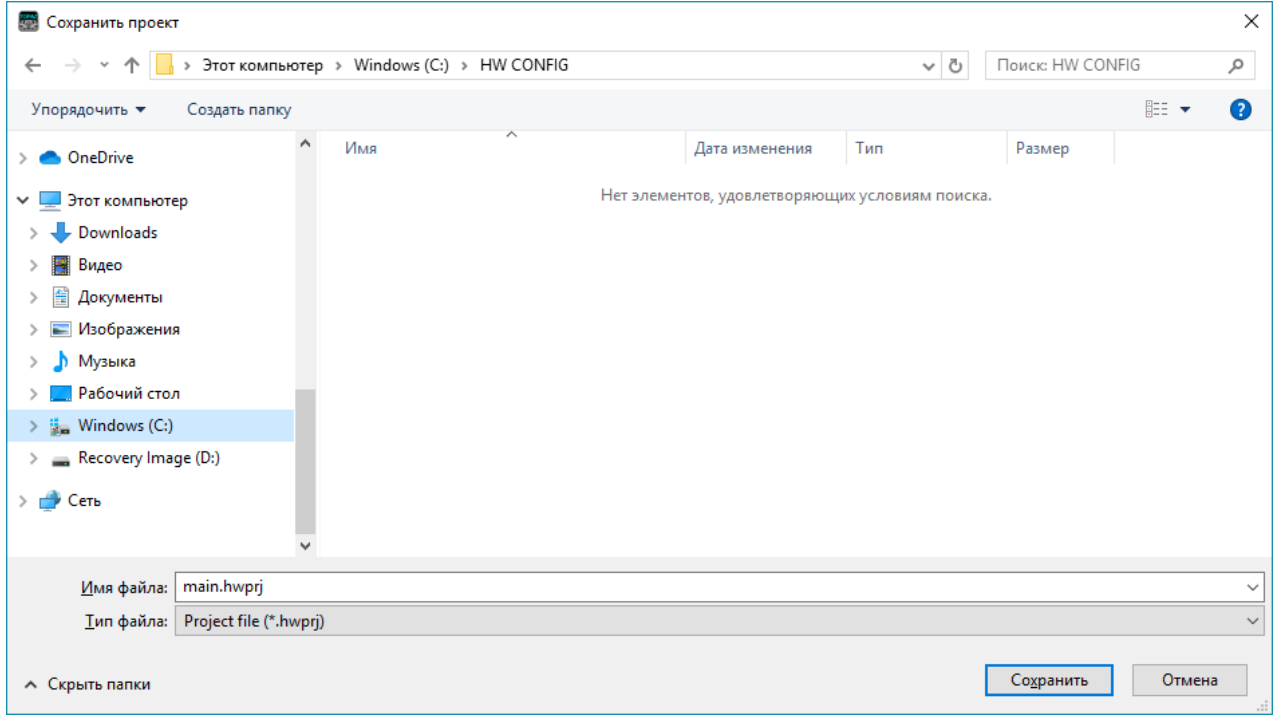

#### **Рисунок 4.3 Сохранение проекта**

<span id="page-12-1"></span>Для проектов, открытых как сохраненные ранее, а также для тех, у которых была указана папка хранения, происходит обновление содержимого файлов проекта и

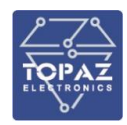

конфигураций устройств. Сохранение проекта в папку уже содержащую проект конфигурации возможно только после подтверждения.

Пункт «Сохранить проект в другую папку» - При активации данного пункта выводится диалоговое окно [\(Рисунок 4.3\)](#page-12-1), предлагающее указать папку для сохранения открытого ранее из другой папки проекта. Использование данного пункта меню – это безопасный способ скопировать проект из одной папки в другую для дальнейшего внесения изменений в полученную копию.

Пункт «Закрыть проект» - Активация данного пункта позволяет завершить работу с созданным или открытым проектом. При наличии несохраненных изменений будет отображено диалоговое окно, предлагающее сохранить изменения.

Пункт «Выход» - Активация данного пункта позволяет завершить работу с программой конфигуратором. При наличии несохраненных изменений в открытом или созданном проекте будет запрошено подтверждение пользователя о необходимости сохранить их.

#### **4.1.2. Меню «Проект»**

<span id="page-13-0"></span>Меню проект [\(Рисунок 4.4\)](#page-13-1) содержит пункты «Добавить магистраль», «Добавить устройство».

> Добавить магистраль Добавить устройство...

#### **Рисунок 4.4 Меню «Проект»**

<span id="page-13-1"></span>Пункт «Добавить магистраль» - активация данного пункта меню добавляет в проект новую информационную магистраль с параметрами по умолчанию [\(Рисунок 4.5\)](#page-14-0).

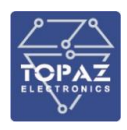

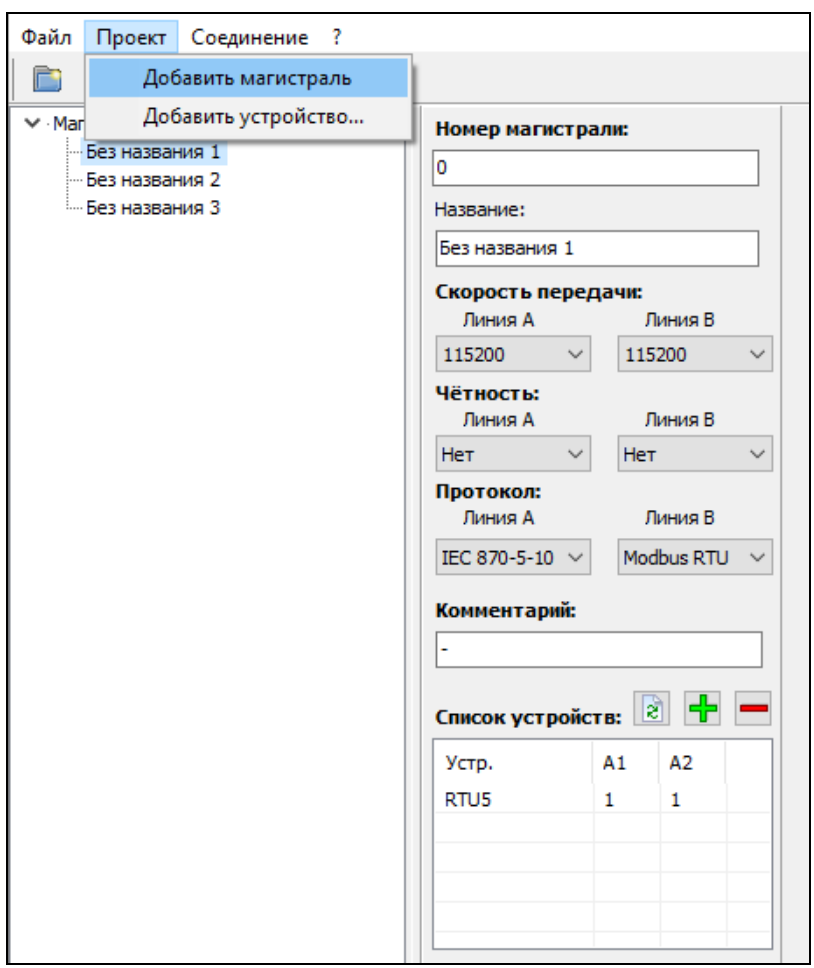

**Рисунок 4.5 Добавление магистрали**

<span id="page-14-0"></span>Пункт «Добавить устройство…» - Активация данного пункта приводит к отображению диалогового окна добавления устройства телемеханики [\(Рисунок 4.6\)](#page-15-2)

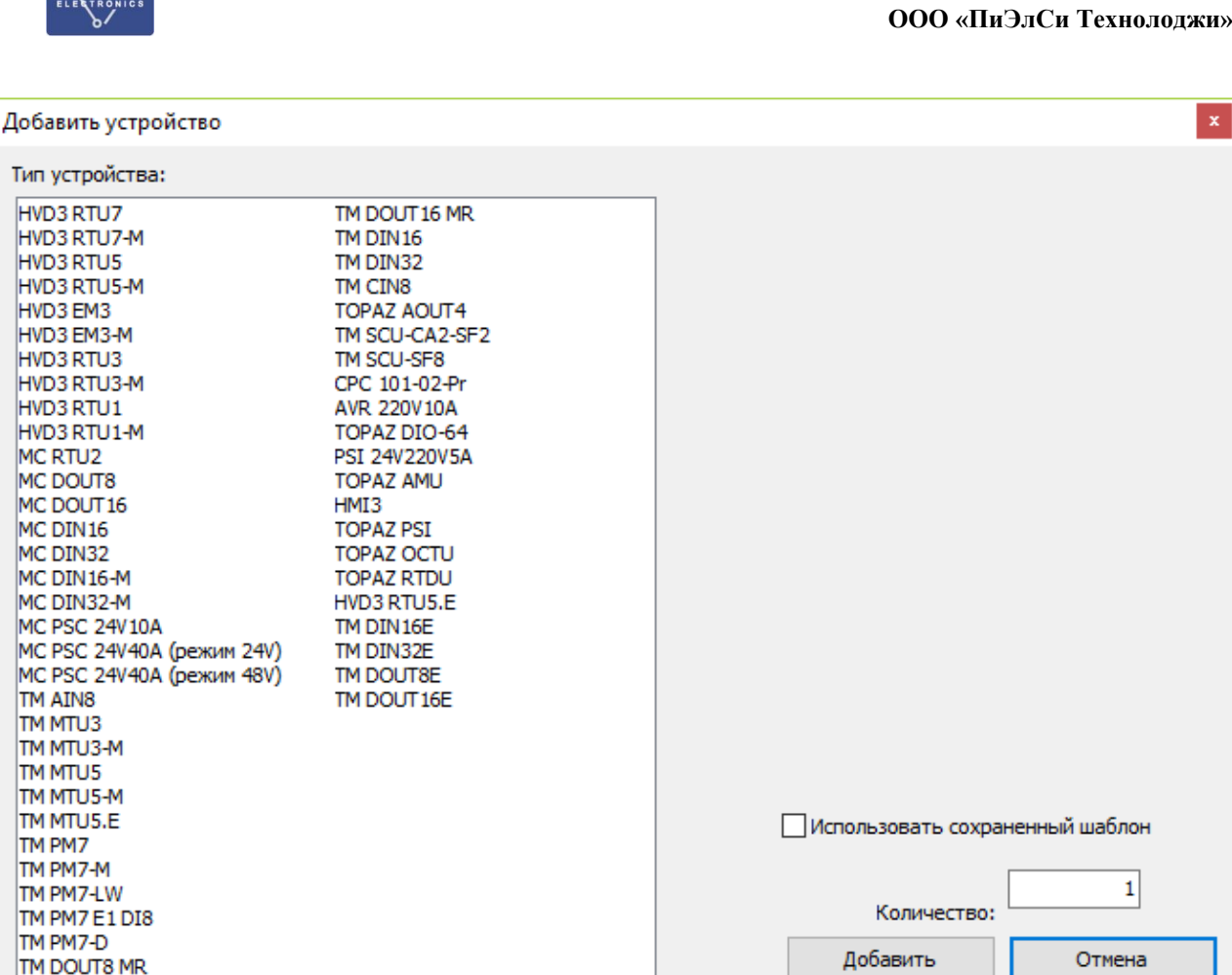

#### **Рисунок 4.6 Добавление устройства**

#### **4.1.3. Меню «Соединение»**

<span id="page-15-2"></span><span id="page-15-0"></span>Меню «Соединение» [\(Рисунок 4.7\)](#page-15-3) содержит пункты «Настройка», «Подключиться», «Отключиться».

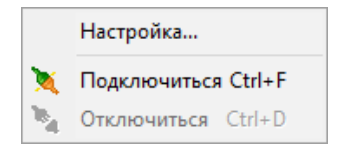

**Рисунок 4.7 Меню «Соединение»**

<span id="page-15-3"></span>Пункт «Настройка» - Отображение диалога настроек соединения с устройством телемеханики через порт RS-232.

Пункт «Подключиться» - Инициализирует настроенный последовательный коммуникационный порт и подготавливает его для обмена данными с устройством телемеханики.

Пункт «Отключиться» - Освобождает занятый коммуникационный последовательный порт для использования его другими приложениями.

#### **4.1.4. Меню «?»**

<span id="page-15-1"></span>Пункт меню «?» - отображение диалогового окна [\(Рисунок 4.8\)](#page-16-2), с информацией о авторстве и версии ПО.

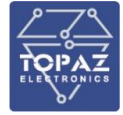

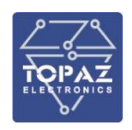

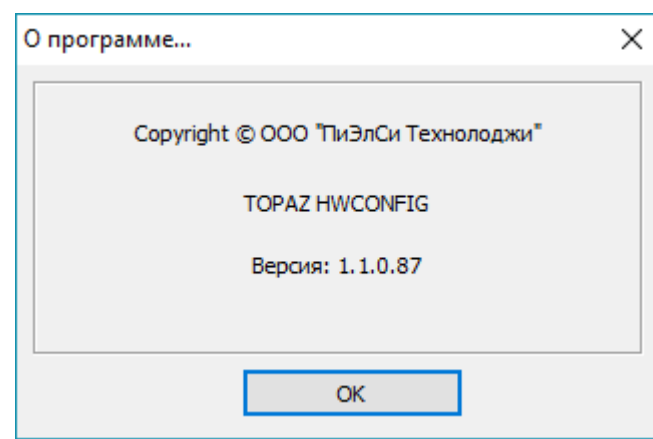

**Рисунок 4.8 Окно «О программе»**

#### <span id="page-16-2"></span><span id="page-16-0"></span>**4.2. Панель кнопок быстрого доступа**

Панель кнопок быстрого доступа [\(Рисунок 4.9\)](#page-16-3) содержит кнопки: «Создать проект», «Открыть проект», «Сохранить проект», «Закрыть проект», «Подключиться», «Отключиться».

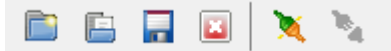

**Рисунок 4.9 Панель кнопок быстрого доступа**

<span id="page-16-3"></span>Действия, выполняемые по нажатию каждой кнопки, совпадают с действием соответствующих пунктов главного меню из раздела [4.1](#page-11-1)

#### <span id="page-16-1"></span>**4.3. Контекстное меню списка магистралей**

Контекстное меню списка магистралей, вызываемое при щелчке правой кнопки мыши на выбранной магистрали, [\(Рисунок 4.10\)](#page-16-4) содержит пункты «Добавить магистраль», «Удалить магистраль», «Дублировать магистраль», «Добавить новое устройство».

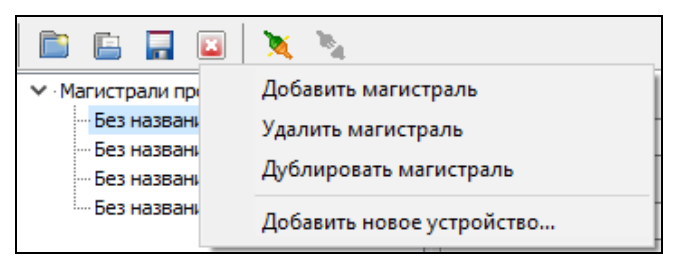

**Рисунок 4.10 Контекстное меню списка магистралей**

<span id="page-16-4"></span>Пункт «Добавить магистраль» выполняет действия, аналогичные соответствующему пункту меню из раздела [4.1.](#page-11-1)

Пункт «Удалить магистраль» позволяет удалить магистраль и все добавленные в неё устройства.

Пункт «Дублировать магистраль» создает копию выбранной магистрали, включая все добавленные на неё устройства. Дублированная магистраль будет отличаться от выбранной лишь номером магистрали.

Пункт «Добавить новое устройство» выполняет действия, аналогичные соответствующему пункту меню из раздела [4.1.](#page-11-1)

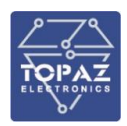

### <span id="page-17-0"></span>**4.4. Контекстное меню списка устройств**

Контекстное меню списка устройств магистрали [\(Рисунок 4.11\)](#page-17-1), вызываемое при щелчке правой кнопки мыши на списке устройств магистрали, содержит пункты: «Добавить новое устройство», «Удалить выделенные устройства», «Переназначить адреса по порядку», «Переназначить адреса выделенных устройств».

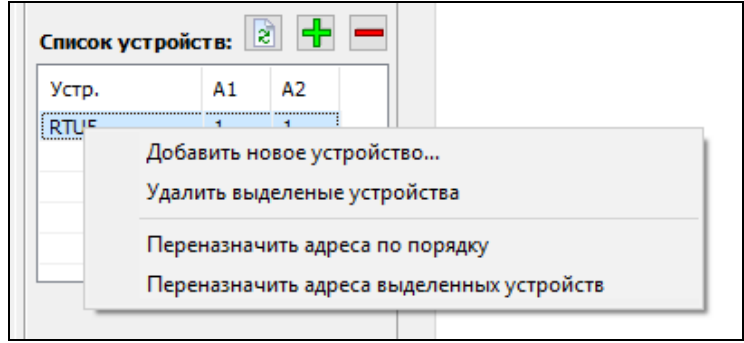

**Рисунок 4.11 Контекстное меню списка устройств**

<span id="page-17-1"></span>Пункт «Добавить новое устройство» выполняет действия, аналогичные соответствующему пункту меню раздела [4.1.](#page-11-1)

Пункт «Удалить выделенные» устройства» удаляет из списка одно или несколько выделенных устройств.

Пункт «Переназначить адреса по порядку» производит переназначение адресов в списке устройств начиная с 1, увеличивая номер каждого следующего устройства в списке на 1.

Пункт «Переназначить адреса выделенных устройств» производит переназначение адресов в списке выделенных устройств начиная с 1, увеличивая номер каждого следующего выделенного устройства в списке на 1.

## <span id="page-18-0"></span>**ПРИЛОЖЕНИЕ А**

#### **Таблица А.1 Список устройств, поддерживаемых программой**

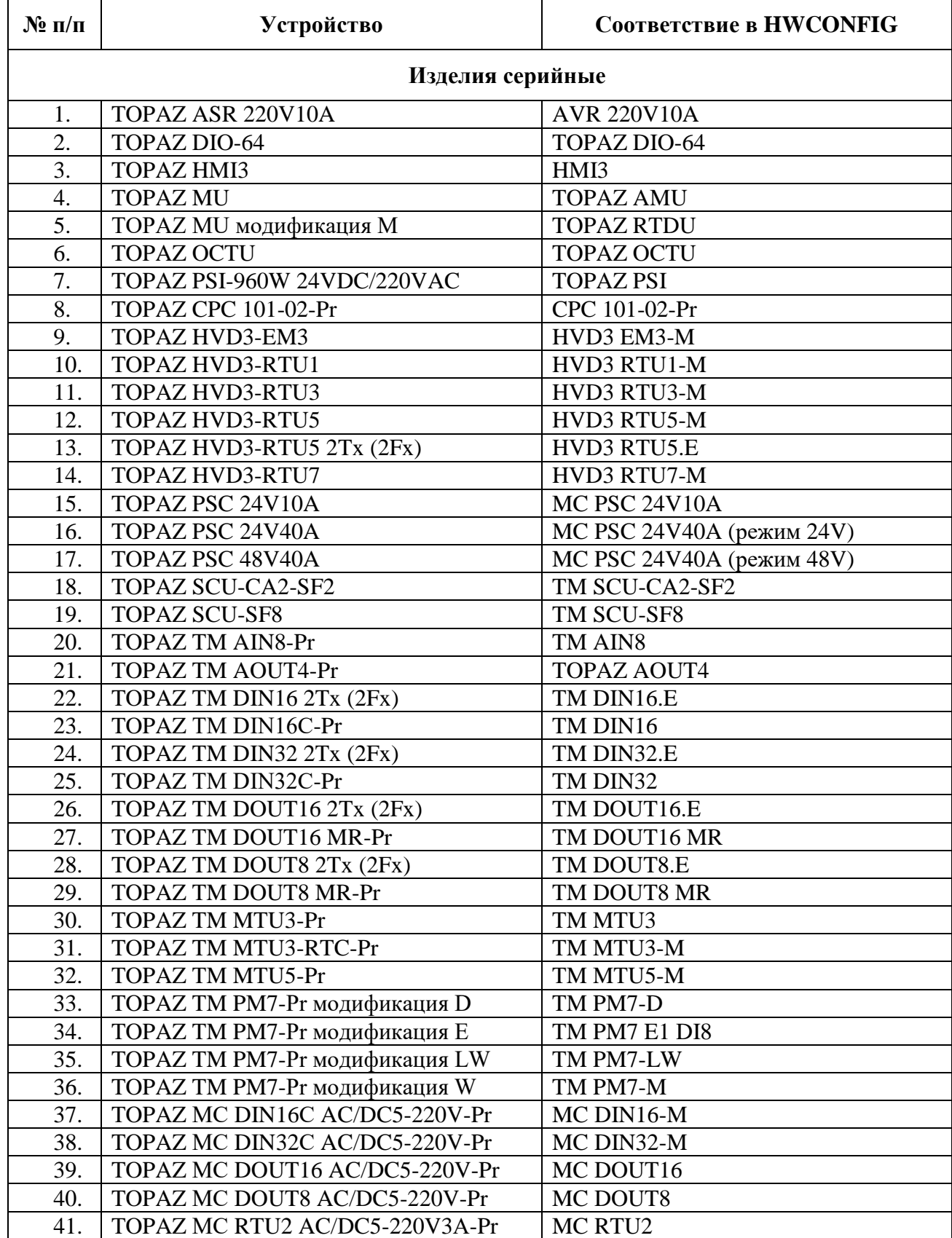

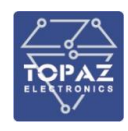

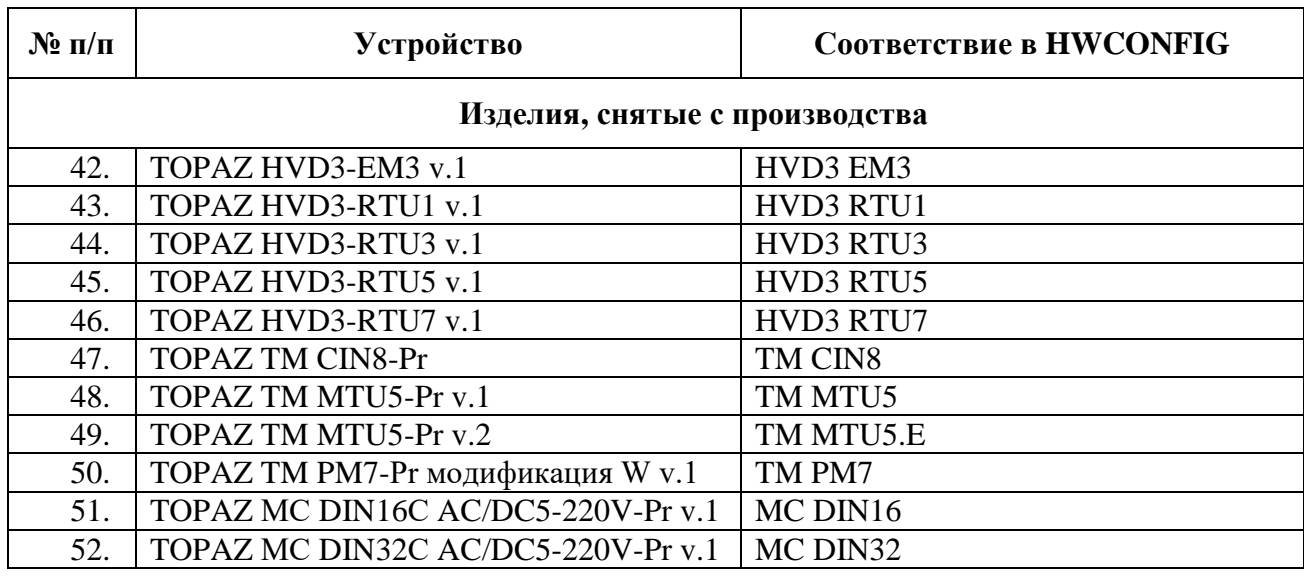